école normale —<br>supérieure —<br>paris – saclay —

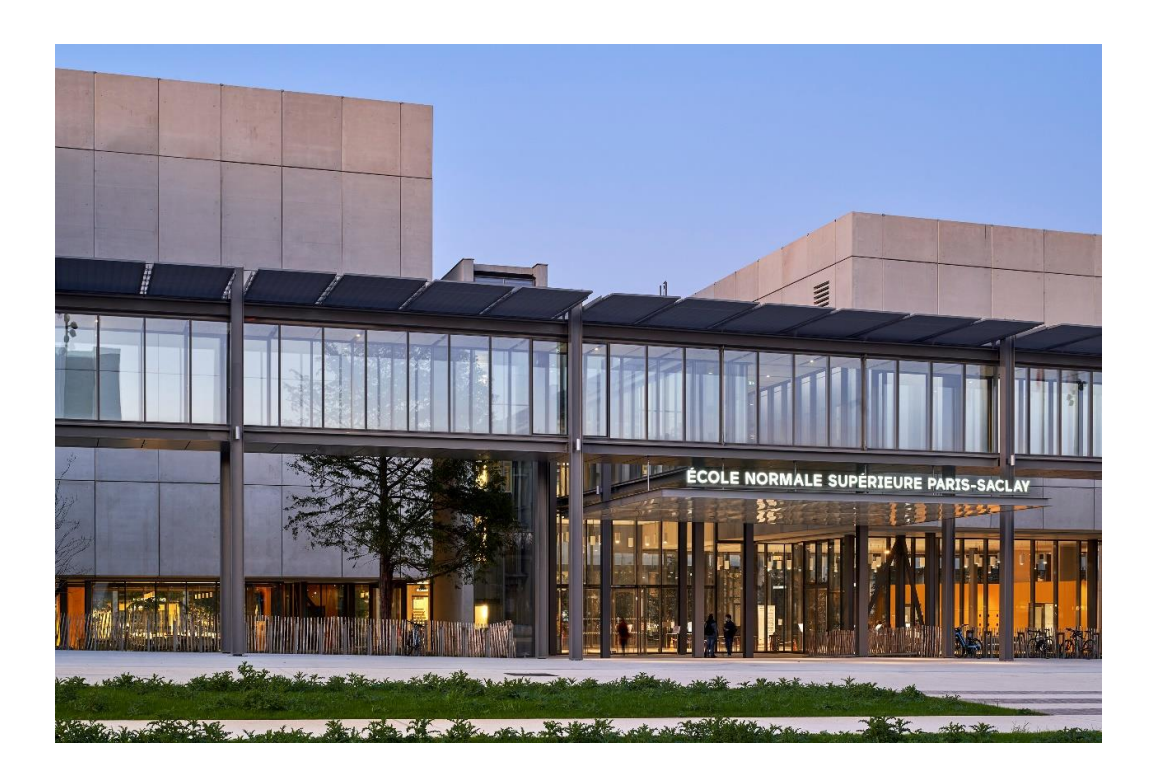

**Manuel inscription en ligne** IA Web CORIANDRE Primo - Entrant 2023

Ce guide s'adresse aux Primo entrants c'est-à-dire aux normaliens et étudiants s'inscrivant pour la première fois à l'ENS Paris-Saclay.

Vous trouverez dans ce guide, téléchargeable sur le site de l'ENS Paris-Saclay, les différentes copies écran avec **des indications de saisie.**

Pour toute demande de renseignements, envoyer un mail à **sos-inscription-2023@ens-paris-saclay.fr**

www.ens-paris-saclay.fr

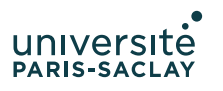

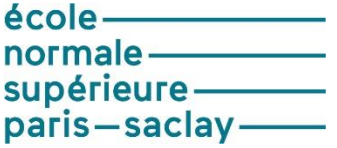

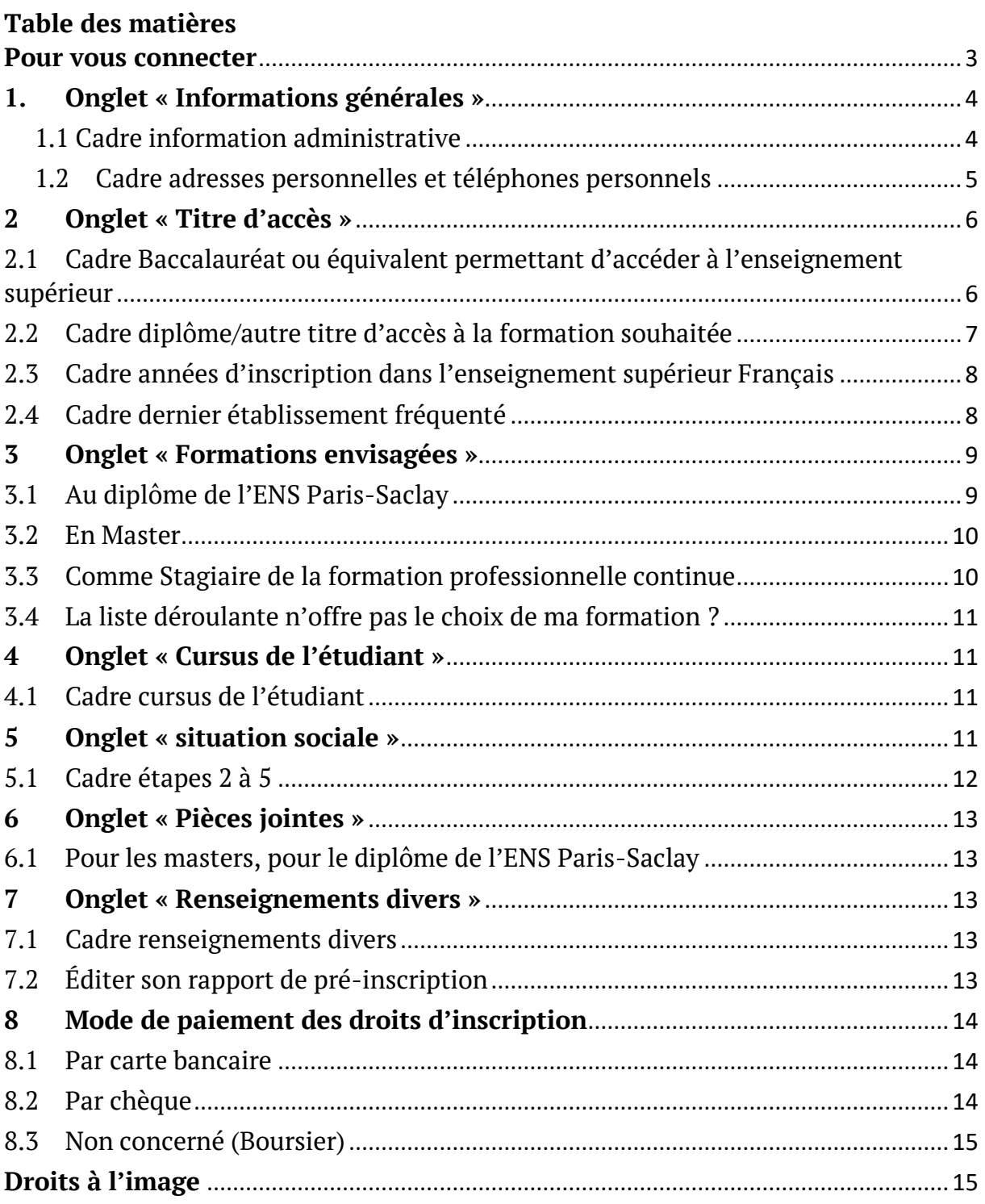

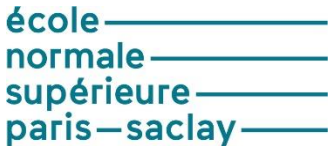

#### <span id="page-2-0"></span>**Pour vous connecter**

La connexion à l[a plateforme](https://si.ens-paris-saclay.fr/cgi-bin/WebObjects/Coriandre.woa/) se fait par la saisie de vos identifiants reçus par mail.

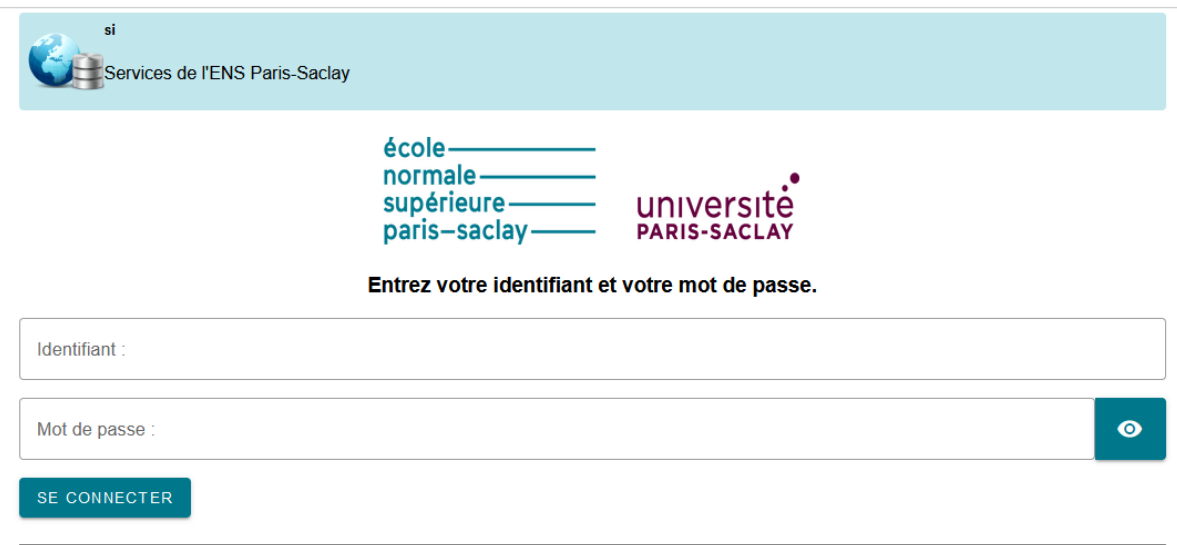

#### Mot de passe oublié ?

Pour des raisons de sécurité, veuillez vous déconnecter et fermer votre navigateur lorsque vous avez fini d'accéder aux services authentifiés.

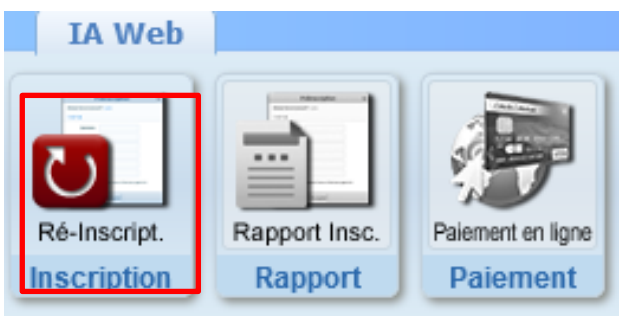

Une fois Coriandre ouvert, se préinscrire en allant sur l'onglet IA Web.

Au début de votre inscription, un seul onglet sera actif. Une fois tous les éléments renseignés vous aurez accès à votre rapport d'inscription, qui **ne vaut pas une attestation de scolarité**, puis à paybox pour effectuer votre paiement en ligne lorsque la Scolarité aura validé votre dossier.

Les onglets ci-dessous s'ouvriront au fur et à mesure que vous les compléterez. Veiller à valider la première page « Info. Générales » au risque de recommencer toute la saisie. Formations Envisagées | Cursus de l'Etudiant | Situ. Sociale Info. Générales **Titres d'Accès** Pièces Jointes Renseignements Divers Paiement

Il y aura 7 onglets à renseigner avant de finaliser votre inscription avec l'onglet paiement.

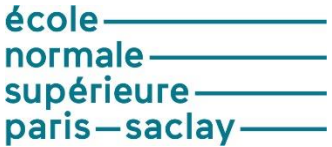

### <span id="page-3-0"></span>**1. Onglet « Informations générales »**

Cet onglet permet à chaque étudiant de renseigner son état-civil ainsi que ses adresses et téléphones personnels. Les champs signalés par un astérisque sont obligatoires. **Il est fortement recommandé de remplir tous les champs.**

### <span id="page-3-1"></span>1.1 Cadre information administrative

**Mettre votre photo d'identité format .jpeg en haut à droite sur le dossier d'inscription et vérifier de bien l'enregistrer avant de quitter la page. Sans Photo nous ne pourrons pas imprimer votre carte étudiant.**

Compléter les éléments attendus. Les informations doivent correspondre scrupuleusement à la pièce d'identité que vous téléverserez.

Ne cocher la case « *Ajouter un prénom d'emprunt ou usuel* » que si vous souhaitez vous faire appeler par un prénom spécifique durant votre scolarité. Afin que ce prénom soit pris en compte sur les listes d'appels, votre email **@ens-paris-saclay.fr**… veuillez le notifier à [sos-inscription-2023@ens-paris-saclay.fr](mailto:sos-inscription-2023@ens-paris-saclay.fr)

**ATTENTION : Les noms de famille sont écrits en lettres capitales. Pour les prénoms, seul la première lettre est en majuscule.**

#### **FOCUS SUR PHOTO, N° CVEC ET SITUATION PROFESIONNELLE**

N'oubliez pas de téléverser **votre photo** et de l'enregistrer avant de passer à la page suivante.

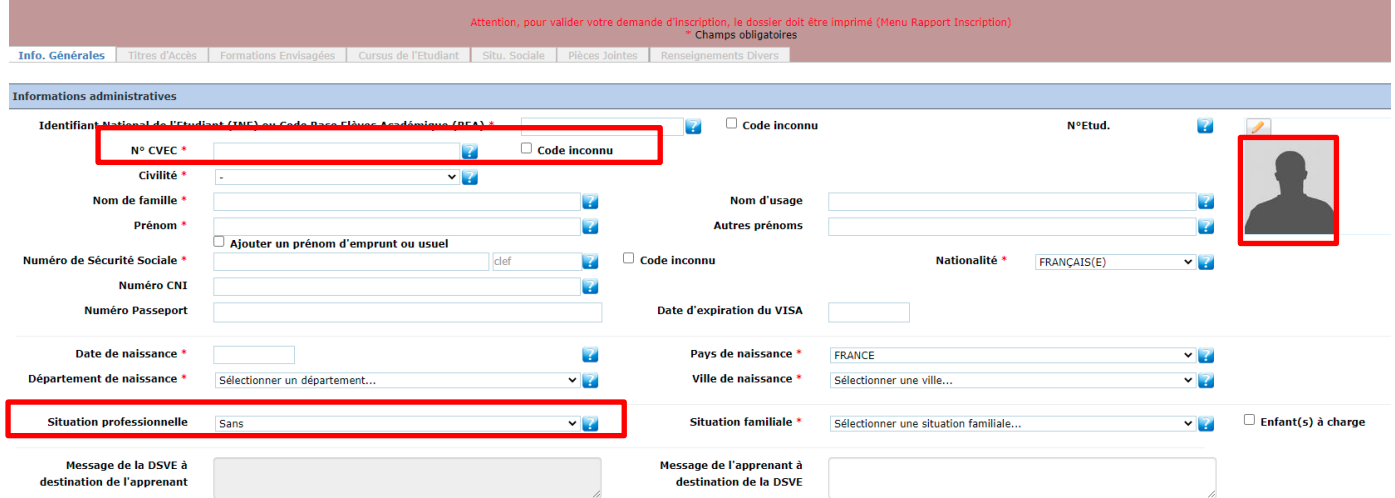

Les champs **n° CVEC** et **Situation professionnelle** sont à remplir selon son statut.

 Un champ N° CVEC (Contribution à la Vie Étudiante et de campus) a été rajoutée depuis 2018. Avant toute inscription, il est devenu obligatoire de vous en acquitter. L'acquittement de la CVEC, soit par paiement, soit par exonération (si vous êtes boursier du CROUS) se réalise en allant sur le site <http://cvec.etudiant.gouv.fr/>

En fin de démarche, vous recevez une **attestation avec un numéro à reporter dans ce champ**. Le document CVEC sera également à téléverser comme pièce justificative.

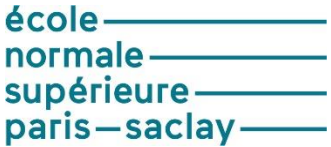

Les admis par le biais de la **Formation continue** ne sont pas concernés par la CVEC, ils cochent code inconnu.

#### **Les fonctionnaires stagiaires doivent s'acquitter de la CVEC.**

Pour rappel, sont exonérés de la CVEC :

- Les boursiers ou bénéficiaires d'une allocation annuelle accordée dans le cadre des aides spécifiques annuelles
- Les étudiants réfugiés
- Les étudiants bénéficiaires de la protection subsidiaire et protection temporaire
- Les étudiants enregistrés en qualité de demandeurs d'asile et disposant du droit de se maintenir sur le territoire

**Le justificatif est à fournir à sos-inscription-2023@ens-paris-saclay.fr**

**NE PAS COCHER LA CASE** « *Ajouter un prénom d'emprunt ou usuel* ». **Les noms de famille sont écrits en lettres capitales. Pour les prénoms, seul la première lettre est en majuscule.**

- Pour renseigner le champ Situation professionnelle :
	- **-** Les normaliens-élèves doivent sélectionner **Fonctionnaire** comme situation professionnelle et **0912423P** comme numéro établissement (cela évite d'avoir à taper le nom complet de l'ENS Paris-Saclay).
	- **-** Pour les normaliens étudiants, sélectionner **Sans** comme situation professionnelle.
	- **-** Pour le normaliens admis à titre étranger sélectionner **Sans** comme situation professionnelle.
- Pour renseigner le champ Statut Apprenant : sélectionner selon votre situation

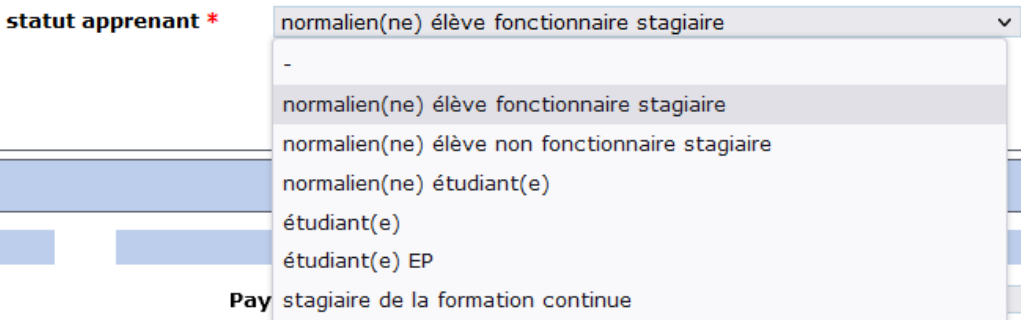

#### <span id="page-4-0"></span>1.2 Cadre adresses personnelles et téléphones personnels

## Adresses Personnelles

Si vous n'avez pas encore votre adresse étudiante, indiquer votre adresse actuelle ou celle de vos parents et vous demanderez à faire **le rectificatif une fois votre adresse connue en adressant un mail à la DSVE et au département**.

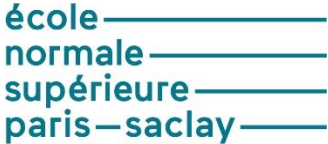

Téléphones personnels

# **Vous devez obligatoirement indiquer votre numéro de téléphone portable.**

La prise en compte de chaque ajout se fait en cliquant sur

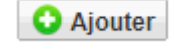

**Avant de passer à la page suivante n'oubliez pas d'enregistrer.**

<span id="page-5-0"></span>Puis cliqué sur  $\bullet$  Suivant pour accéder à l'onglet suivant.

### **2 Onglet « Titre d'accès »**

Cet onglet permet à l'étudiant d'indiquer le diplôme / titre / concours obtenu qui lui permet d'accéder aux formations de l'établissement. Par exemple s'il ne possède que le baccalauréat (ou un équivalent), il ne pourra choisir de s'inscrire qu'à une formation dont le niveau requis est le baccalauréat à minima.

<span id="page-5-1"></span>2.1 Cadre Baccalauréat ou équivalent permettant d'accéder à l'enseignement supérieur

Le **type d'établissement** choisi conditionne les champs demandés ensuite pour le baccalauréat.

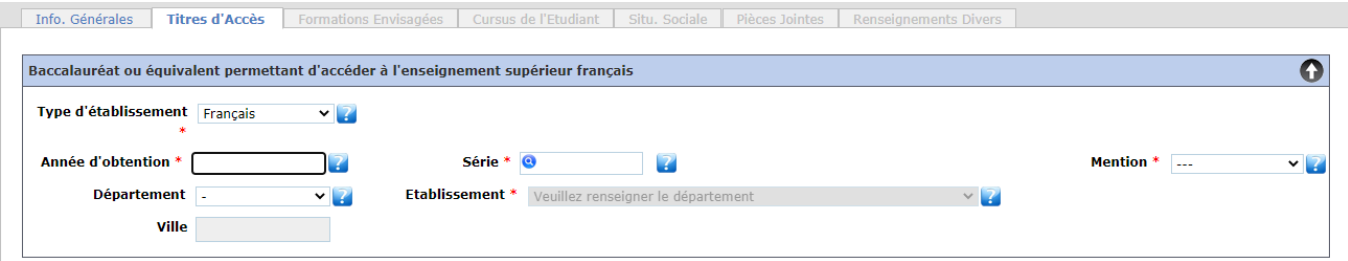

L'étudiant renseigne les différentes rubriques lui ayant permis d'intégrer l'enseignement supérieur français.

Pour renseigner la **série**, on procède comme suit : Exemple :

 Tapez « scien » pour les bacs scientifiques puis sélectionnez la série concernée dans la liste déroulante ou sélectionnez le bac avec la spécialité correspondant (exemple : S1 spécialité mathématiques etc.).

Série : Pour vous aider, vous pouvez saisir partiellement l'intitulé de la série pour obtenir une liste restreinte.

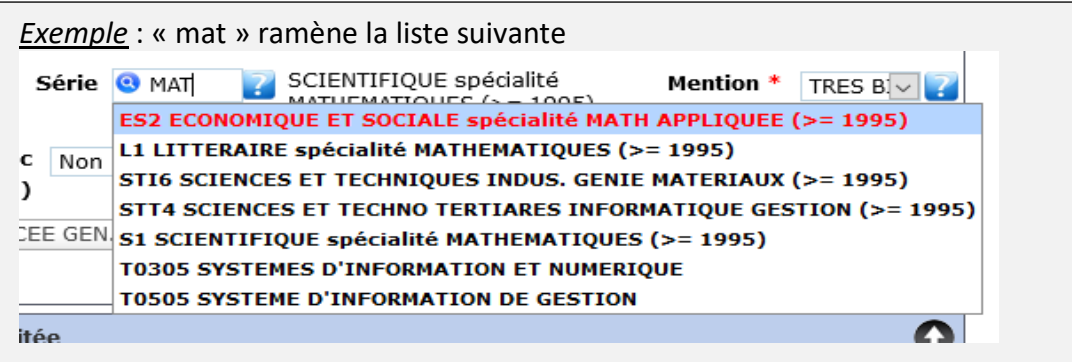

[DSVEC] • Manuel Inscription sur CORIANDRE Juin 2023 L'indication (>=1995) signifie que cette mention de baccalauréat n'existe qu'à partir de 1995 L'indication (<1995) signifie que cette mention de baccalauréat est antérieure à 1995

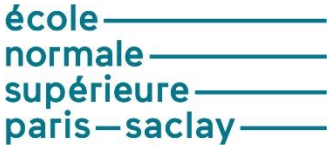

- Sélectionnez la mention du bac (exemple : assez bien).
- Après avoir renseigner le département dans lequel vous avez obtenu votre baccalauréat, recherchez l'établissement.

La **liste d'établissement** proposée est filtrée en fonction du département choisi. On saisit directement le nom de l'établissement sans accentuation ou on fait la recherche via la liste déroulante. Pour les établissements de type « Français à l'étranger », si l'établissement ne figure pas dans la liste, vous pouvez saisir son nom dans « Autre établissement » et indiquer votre établissement.

Le champ **Année d'obtention** est à compléter avant la série afin de limiter la liste des séries de baccalauréat en vigueur cette année-là. Ce champ est actif que pour les étudiants **admis sur concours** (élèves normaliens).

Il faudrait préciser le type de concours, à choisir dans la liste déroulante, la filière de préparation au concours, le rang (classement de l'étudiant au concours) et cocher ou non la case Candidat libre selon votre cas.

<span id="page-6-0"></span>2.2 Cadre diplôme/autre titre d'accès à la formation souhaitée

**TRES IMPORTANT : ce sont les informations renseignées dans ce cadre qui vous permettront dans l'onglet « formations envisagées » de sélectionner le niveau de formation auquel vous aurez accès.** 

Diplôme / Autre titre d'accès à la formation souhaitée vez-vous un autre titre d'accès/diplôme permettant de vous inscrire à la formation souhaitée (CPGE, DUT, Licence, autre...) ? Si oui, cochez la case.

Il convient de cocher cette case et de compléter ensuite les nouvelles informations demandées.

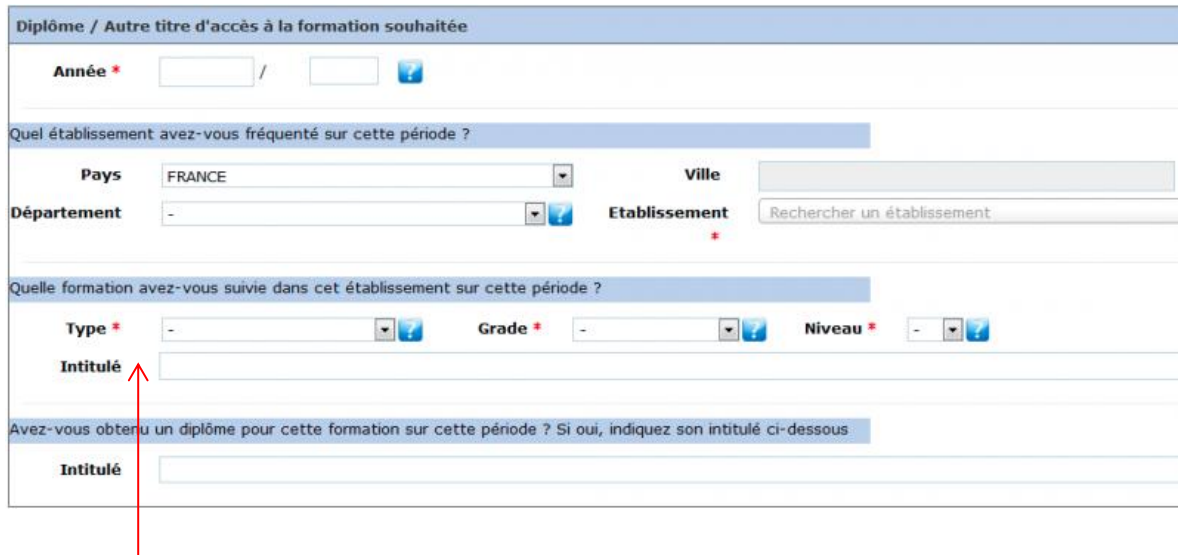

Quel établissement avez-vous fréquenté sur cette période ?

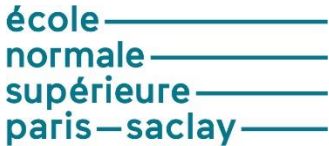

Si vous êtes/étiez en CPGE et inscrit en parallèlement à l'université sur cette période, il faut indiquer ici l'université où vous étiez également inscrit.

• Ouelle formation avez-vous suivi dans cet établissement sur cette période ? Si vous êtes/étiez en CPGE, vous avez dû vous inscrire en parallèle en Licence dans une université ; vous complétez les informations comme suit :

Type : Licence |Grade = Licence |Niveau = 2 si vous avez acquis 120 ECTS

|Niveau = 3 si vous avez obtenu 180 ECTS

Intitulé : « CPGE 3/2 ou 5/2 + discipline » pour les CPGE scientifiques

« CGPE 1er année de Khâgne + discipline » ou » « 2e année de Khâgne + discipline » pour les CPGE littéraires. Si vous avez obtenu la licence par équivalence, indiquer le dans le cadre du dessous. « Avez-vous obtenu un diplôme pour cette formation sur cette période ? Si oui, indiquer son intitulé ci-dessous » Intitulé

<span id="page-7-0"></span>Si vous n'êtes/ou n'étiez en pas en CPGE Compléter les champs avec les éléments de votre cursus.

#### 2.3 Cadre années d'inscription dans l'enseignement supérieur Français

Dans ce cadre, il faut impérativement indiquer :

- L'année de première inscription dans l'enseignement supérieur

- L'année d'entrée dans notre établissement (ENS Paris-Saclay)

Exemple : si vous êtes entré en 2010 dans l'enseignement supérieur au sein d'une université et que vous entrez dans notre établissement pour la première fois en septembre 2018 indiquer les informations cidessous :

Année 1ère inscription dans l'enseignement supérieur : 2010, Année d'entrée dans l'établissement ENS Paris-Saclay : 2018.

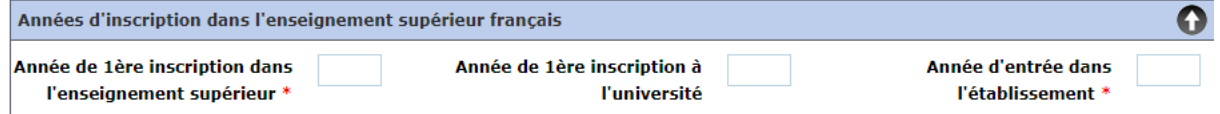

Compléter selon votre cursus

<span id="page-7-1"></span>Pour cette rubrique, l'étudiant venant d'obtenir le bac va indiquer l'année civile courante dans les trois champs demandés.

2.4 Cadre dernier établissement fréquenté

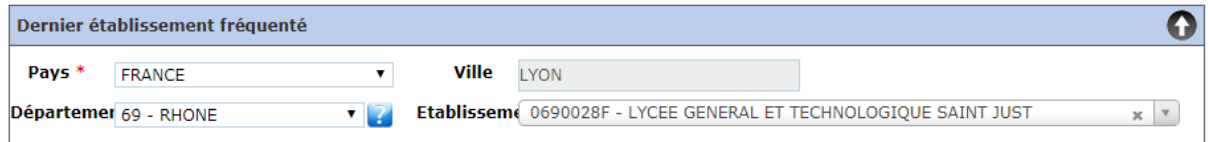

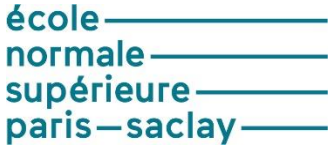

Compléter en premier le pays, puis le département. Dans le champs « établissement », taper un élément discriminant de l'établissement pour réduire la liste.

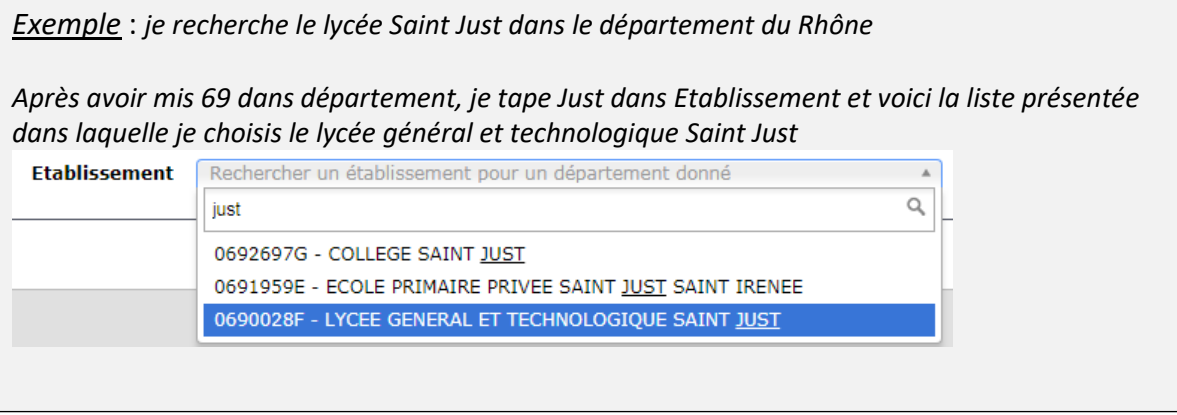

### <span id="page-8-0"></span>**3 Onglet « Formations envisagées »**

La formation que vous allez saisir correspond à celle que vous allez suivre cette année à l'ENS Paris-Saclay. Merci de ne rien remplir tant que votre choix d'inscription n'est pas finalisé

Les consignes à suivre pour compléter cet onglet sont données pour chacune des formations portées par les départements de l'ENS Paris-Saclay.

Pour ouvrir les choix des formations, cliquez sur

La liste des diplômes proposée est filtrée en fonction du titre d'accès de l'étudiant. Si la formation que vous allez suivre à l'ENS n'apparaît pas dans la liste proposée, il vous faut corriger les informations données dans l'onglet "Titre d'Accès".

Vous vous inscrivez :

#### <span id="page-8-1"></span>3.1 Au diplôme de l'ENS Paris-Saclay

• Sélectionner dans Diplôme, la formation « E\_ENSPS – Diplôme de l'ENS Paris-Saclay » **X** Niveau = Année 1 pour tous les normaliens (élèves et étudiants) en Diplôme ENS 1<sup>ère</sup> année

Parcours : sélectionner la discipline

Si vous avez 120 ECTS acquis à votre entrée à l'ENS de Paris-Saclay et que vous les justifierez en téléversant le document : sélectionner votre discipline + L3

Si vous avez acquis 180 ECTS à votre entrée à l'ENS de Paris-Saclay et que vous les justifierez en téléversant le document : sélectionnez votre discipline + pré master.

Niveau = Année 2 pour les normaliens étudiants admis sur dossier en Diplôme ENS 2ème année

Parcours : choisir Primo-entrant + la discipline

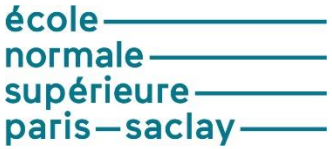

Dans ce cas de figure, vous devrez également sélectionner un master avec un niveau M1 à l'aide du bouton ajouter.

#### <span id="page-9-0"></span>3.2 En Master

 Sélectionner dans Diplôme la mention de votre Master (à consulter sur le site de l'école : [https://ens-paris-saclay.fr/index.php/formations/masters\)](https://ens-paris-saclay.fr/index.php/formations/masters)

Parcours type : possibilité de retrouver cette information sur votre lettre d'admission disponible sur votre espace candidat INCEPTION.

• Niveau : M1 ou M2

Parcours : Ce champ n'existe pas pour tous les masters. Lorsqu'il est présent, il s'agit de sélectionner une orientation. Cette information pourra être modifiée par le service des études et de la scolarité lors de la vérification de votre dossier si vous ne savez pas. Néanmoins, vous ne pouvez pas la laisser vide.

 Vous êtes inscrits au Diplôme de l'ENS et en parallèle à un master ou formation d'une autre université, il est **IMPERATIF pour vous de le renseigner.** Toutes les informations et pièces justificatifs seront à téléverser.

EX : Si pour la 3ème année du diplôme, vous vous inscrivez à une formation d'un autre établissement, remplir comme suit :

Inscription principale : Diplôme de l'ENS è Niveau : 3 => Type d'inscription : Principale

Deuxième inscription : Intitulé de la formation choisie (Mathématiques et applications) è niveau : 2 (correspond à master 2) => Type d'inscription : Complémentaire.

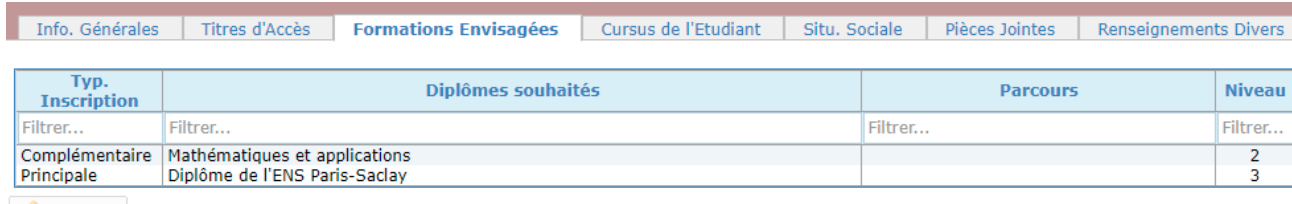

Visualiser

#### <span id="page-9-1"></span>3.3 Comme Stagiaire de la formation professionnelle continue

Pour les stagiaires de la formation continue, ils renseignent dans l'onglet **Formations envisagées** comme suit :

Dans **Régime d'inscription** => Sélectionner « **Formation continue hors contrat prof**. » ou « **Contrat de professionnalisation** » selon votre situation et sélectionner votre formation dans le menu déroulant.

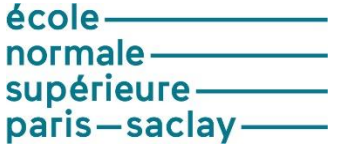

<span id="page-10-0"></span>3.4 La liste déroulante n'offre pas le choix de ma formation ?

**Retourner au paragraphe 2.2. Vous avez oublié de le cocher et/ou n'avez pas correctement compléter les informations demandées.**

<span id="page-10-3"></span><span id="page-10-2"></span><span id="page-10-1"></span>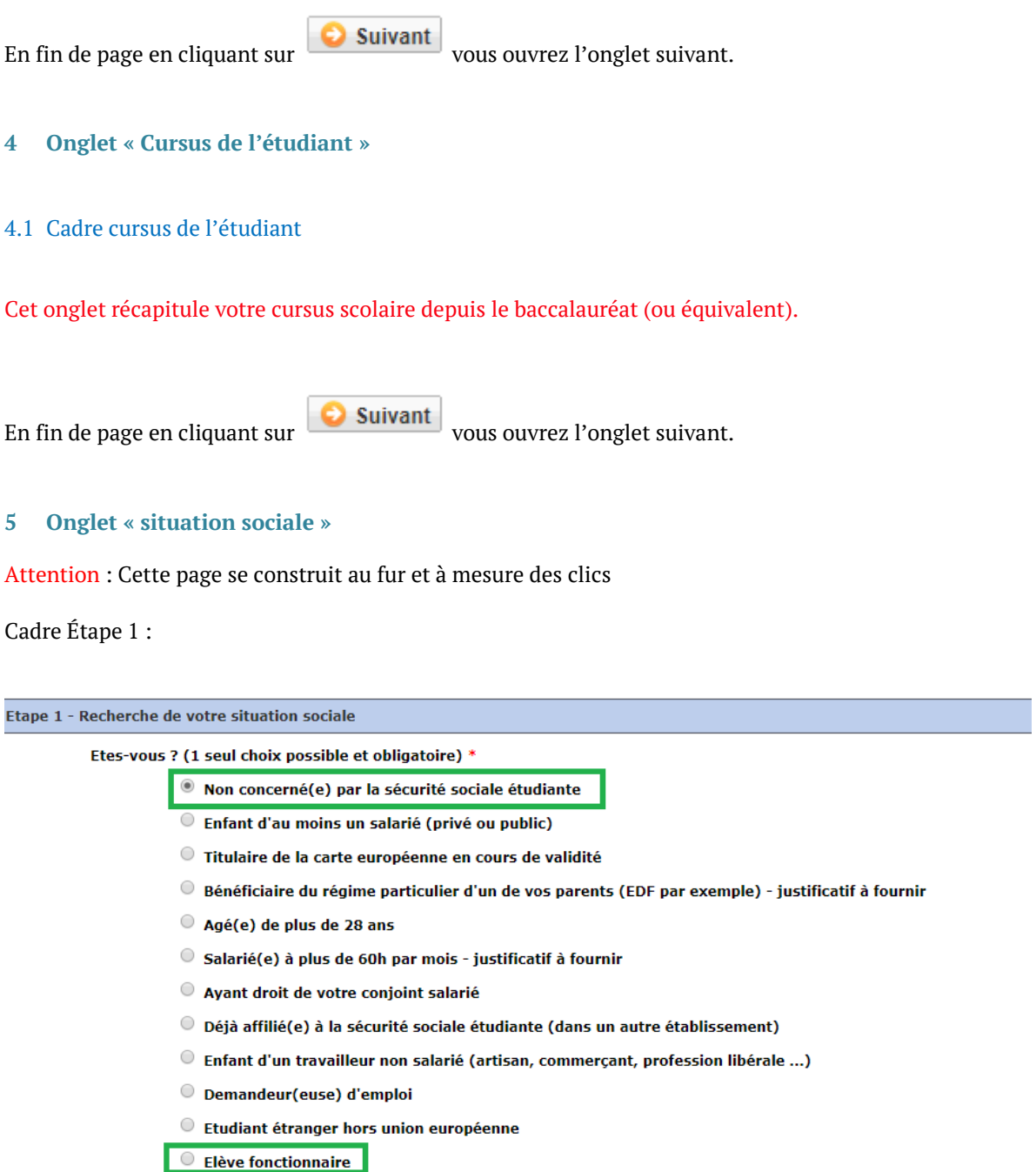

Suivant

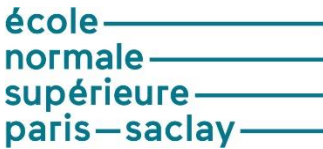

- Si vous arrivez par voie de **concours**, cochez **Élève fonctionnaire** ;
- Si vous êtes admis par le biais de la **formation continue**, renseigner votre situation selon votre profil. Cocher « **Salarié(e) à plus de 60h par mois -justificatif à fournir** » ou « **Demandeur (euse) d'emploi** » ;
- Sinon dans tous les **autres cas**, cochez **Non concerné(e) par la sécurité sociale étudiante**.

Cliquez sur **D** Suivant

Vous devez arriver à l'étape 5 avant de passer à l'onglet suivant.

### <span id="page-11-0"></span>5.1 Cadre étapes 2 à 5

#### **Admis par voie de concours**

Cadre Etape 2 : Information sur votre situation sociale

Renseigner et cliquer sur **D** Suivant et l'étape 3 apparaît

Cadre Etape 3 : Mutuelle

Choisir, si vous avez cocher Oui, votre mutuelle étudiante CPAM ou MGEN puis cliquer sur **CO** Suivant et l'étape 4 apparaît.

Les fonctionnaires stagiaires qui ont un statut de **normalien élève au sein de l'École doivent obligatoirement s'affilier à la MGEN**. La MGEN est le régime de sécurité sociale de l'éducation nationale.

Cadre Etape 4 : Ressources

Compléter les informations demandées et cliquer sur **El Suivant** et l'étape 5 apparaît

Cadre Etape 5 : Exonération

 $\bullet$  Suivant **NB : Les normaliens élèves ne peuvent être boursier du Crous** cliquer sur

#### **Admis par voie de dossier**

Cadre Etape 1 :

Cocher Non concerné(é) par la sécurité sociale étudiante puis cliquer sur **et suivant** et l'étape 2 apparaît

Cadre Etape 2 : Information sur votre situation sociale

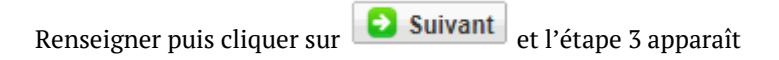

Cadre Etape 3 : Ressources

Compléter les informations demandées et cliquer sur **et l'étape 4** apparaît

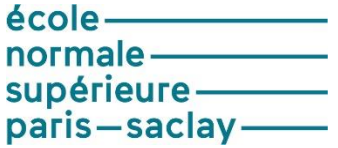

Cadre Etape 4 : Bourses (cette étape ne s'ouvre que si vous êtes boursier) Le champ Boursier n'apparaîtra que si vous avez renseigné à l'étape précédente ''Ressources'' > Bourses et prêts. Complétez les informations demandées et cliquer sur En fin de page en cliquant sur  $\left[\bigcirc\right]$  Suivant vous ouvrez l'onglet suivant.

# <span id="page-12-0"></span>**6 Onglet « Pièces jointes »**

Vous devez téléverser les pièces demandées en fonction de votre profil. Les documents attendus seront vérifiés/contrôlés par le service en charge des inscriptions administratives et ce n'est qu'ensuite que l'Inscription pourra être finalisée avec le paiement des droits d'inscription le cas échéant puis l'envoi du certificat de scolarité.

### <span id="page-12-1"></span>6.1 Pour les masters, pour le diplôme de l'ENS Paris-Saclay

Les documents attendus sont pour certains téléchargeables sur le site de l'école normale supérieure de Paris-Saclay [: https://ens-paris-saclay.fr/admission/inscription-et-reinscription](https://ens-paris-saclay.fr/admission/inscription-et-reinscription)

## <span id="page-12-2"></span>**7 Onglet « Renseignements divers »**

### <span id="page-12-3"></span>7.1 Cadre renseignements divers

Complétez les informations demandées.

Compléter obligatoirement ces informations :

- Nom et prénom de la personne à contacter en cas d'urgence
- Lien de parenté avec l'étudiant
- Numéro de téléphone
- Indicatif

### <span id="page-12-4"></span>7.2 Éditer son rapport de pré-inscription

Une fois toutes les étapes de l'inscription effectuée, penser à cliquer sur **imprimer et valider l'inscription** pour que l'inscription soit prise en compte.

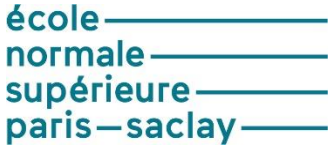

Montant estimatif des droits d'inscription pour la formation souhaitée

(Ce montant n'est pas définitif et sera contrôlé par la DSVE avant la mise en paiement pour finaliser l'inscription)

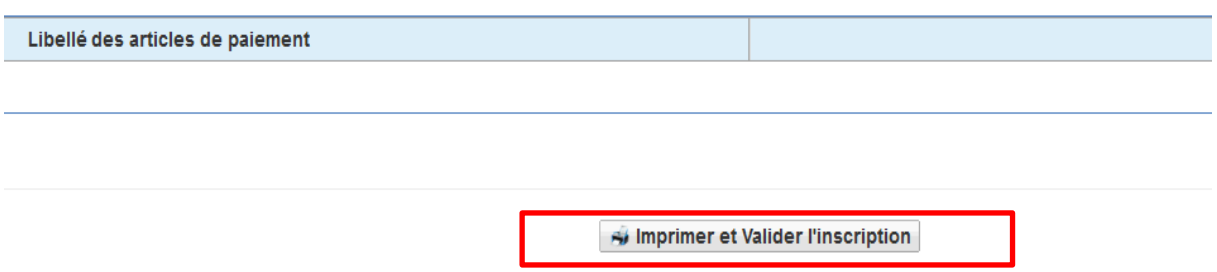

#### **Une fois cela fait votre dossier d'inscription n'est plus modifiable.**

ATTENTION : Les droits d'inscription annoncés ne sont pas effectifs vous ne verrez le montant à payer qu'une fois votre dossier vérifié et validé pour la mise en paiement.

### FORMATION CONTINUE

Une fois votre inscription sur Coriandre terminée, elle sera validée par le service Formation continue qui vous indiquera la procédure à suivre pour la mise en paiement.

#### <span id="page-13-0"></span>**8 Mode de paiement des droits d'inscription**

**Une fois que l'ENS Paris Saclay aura validé votre dossier d'inscription et fixé le montant des droits d'inscription, vous recevrez un mail avec un lien pour procéder au paiement.** Indiquez le mode de paiement choisi pour payer vos droits d'inscription dans la liste déroulante.

#### <span id="page-13-1"></span>8.1 Par carte bancaire

Le paiement par carte bancaire est à privilégier.

Grâce au paiement en ligne via la plateforme paybox, vous avez la possibilité de payer vos droits d'inscriptions intégralement ou en plusieurs fois (3 fois). Seul le mode par carte bancaire permet le paiement en 3 fois (l**e paiement en 3 fois n'est plus possible dès fin septembre**).

#### <span id="page-13-2"></span>8.2 Par chèque

Si vous choisissez le mode de règlement par chèque, présentez-vous d'abord à la DSVE au bureau 1B79 avant d'aller payer par chèque à l'agence comptable au bureau 2A73.

Au dos du chèque seront indiqués au crayon à papier, le NOM, prénom et date de naissance de l'étudiant.

Les droits d'inscription par type de formation sont indiqués sur le site de l'ENS Paris-Saclay.

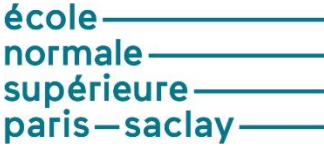

## <span id="page-14-0"></span>8.3 Non concerné (Boursier)

<span id="page-14-1"></span>Enfin, si vous êtes boursier du Crous, vous choisirez « Non concerné ».

### **Droits à l'image**

J'accepte de céder mes droits à l'image : sélectionner dans la liste déroulante OUI ou NON.

# **Cette information doit être en cohérence avec le fichier « autorisation droit à l'image » déposé dans l'onglet les pièces jointes.**

La charte est disponible en annexe du règlement intérieur de l'ENS Paris-Saclay. [https://ens-paris-saclay.fr/sites/default/files/SUPPORTS\\_COM/Reglement\\_interieur\\_ENS\\_PS\\_FR.pdf](https://ens-paris-saclay.fr/sites/default/files/SUPPORTS_COM/Reglement_interieur_ENS_PS_FR.pdf)

**Le règlement des études spécifique aux normaliens est à consulter.**